## **Unidade 4: Planilhas eletrônicas**

## **4.7. "Travando" uma célula na planilha**

Muitas vezes quando se pretende implementar a solução de um problema utilizando a planilha de cálculo torna-se necessário empregar algum valor fixo (constante) no cálculo.

Vejamos um exemplo:

Suponhamos que uma pessoa faça uma aplicação de uma determinada quantia financeira ( $M<sub>0</sub>$ ) por um período de 12 meses (n) a uma taxa de juros (i) fixa de 0.6% ao mês. Para calcular o montante final a ser resgatado ao final da aplicação (após 12 meses), o seguinte cálculo é realizado, mês a mês:

$$
M_1 = M_0 \cdot (1 + i)
$$
 (valor ao final do primeiro mês)  
\n
$$
M_2 = M_1 \cdot (1 + i) = M_0 \cdot (1 + i) \cdot (1 + i) = M_0 \cdot (1 + i)^2
$$
 (valor ao final do segundo mês)  
\n
$$
M_3 = M_2 \cdot (1 + i) = M_0 \cdot (1 + i)^2 \cdot (1 + i) = M_0 \cdot (1 + i)^3
$$
 (valor ao final do terceiro mês)  
\n• •  
\n
$$
M_{12} = M_{11} \cdot (1 + i) = M_0 \cdot (1 + i)^{11} \cdot (1 + i) = M_0 \cdot (1 + i)^{12}
$$
 (valor ao final do décimo segundo mês)

A Figura 4.18 apresenta este cálculo implementado na planilha Calc para obter o valor da aplicação mês a mês até o momento do resgate da aplicação.

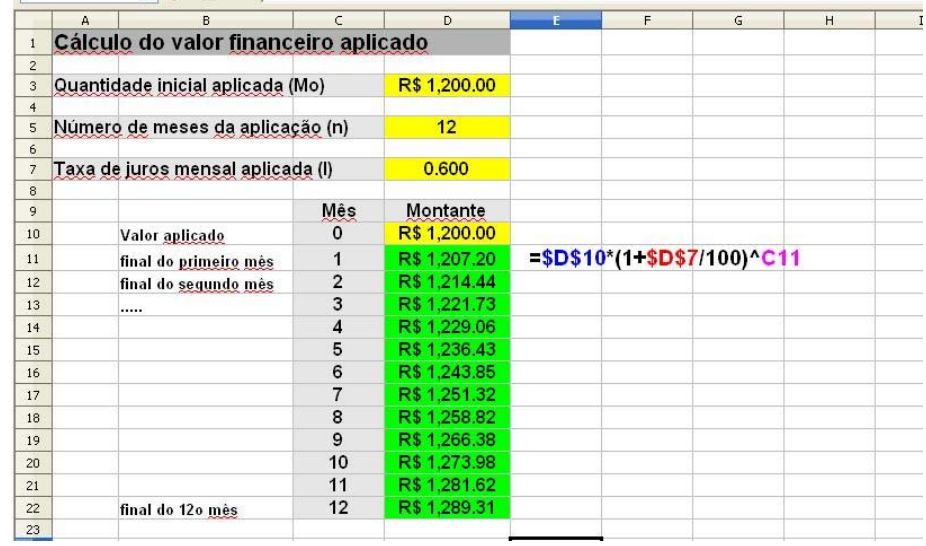

Figura 4.18: Exemplo de um cálculo financeiro implementado na planilha Calc.

Para elaborar esta planilha, os seguintes passos foram seguidos:

1) Formatação das células D3 e D10 a D22 na categoria moeda, formato português (moeda real);

2) Formatação da célula D7 para categoria número com a opção de 3 casas decimais;

3) Fórmula inserida na célula  $D11 = SD$10*(1+$D$57/100)^{\circ}C11$ , correspondente à equa- $\tilde{\text{cao:}} \quad M_1 = M_0 \cdot (1 + i)$ 

4) Puxar a célula D11 pelo *cursor de alça* até a célula D22, obtendo os valores da aplicação financeira mês a mês até o décimo segundo mês.

Observe que foi utilizado o símbolo \$ (antes e depois do D) para as células D7 (\$D\$) e D10 (\$D\$10). O uso do símbolo \$ faz com que o valor desta célula seja "travado" quando se replica o cálculo para as demais células da coluna (células de D11 a D22).

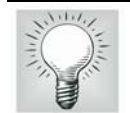

## **4.8. Utilizando a ferramenta "Atingir Meta"**

A planilha de cálculo Calc dispõe de uma ferramenta chamada de "Atingir Meta". Vejamos um exemplo de sua aplicação.

Exemplo: Dada uma função f(x), contínua e diferenciável, e que possua raiz(es) no em um intervalo [x1 .. x2].

Veremos como encontrar o valor desta(s) raiz(es) neste intervalo.

Seja a função f(x) dada por:

$$
f(x) = x^2 - 4
$$

Encontrar a(s) raiz(es) desta função no intervalo [-5.0 ; 5.0 ].

Solução: O primeiro passo consiste em criarmos um gráfico para a função f(x), aproveitando as facilidades da planilha de cálculo (Figura 4.19).

O próximo passo consiste em utilizar a ferramenta "Atingir Meta" para encontrar as raízes desta função no intervalo [-5.0 ; 5.0 ]; Neste caso temos duas raízes, -2.0 e 2.0 facilmente visualizadas com auxílio do gráfico na Figura 4.19.

Passos para utilização da ferramenta "Atingir Metas":

1) Digite, por exemplo, o valor 1.0 na célula B4;

2) Na célula C4, digite a função, ou seja, "=B4^2-4.0";

3) Vá até o menu **Ferramentas** e escolha a opção **"Atingir Meta".** Uma caixa de diálogo abre-se (Figura 4.20). Preencha os campos conforme a Figura 4.20 e clique em OK. Outra caixa de diálogo surge (Figura 4.21), mostrando o valor da raiz. Clicando em OK o valor da raiz é inserido na célula B4 (Figura 4.22).

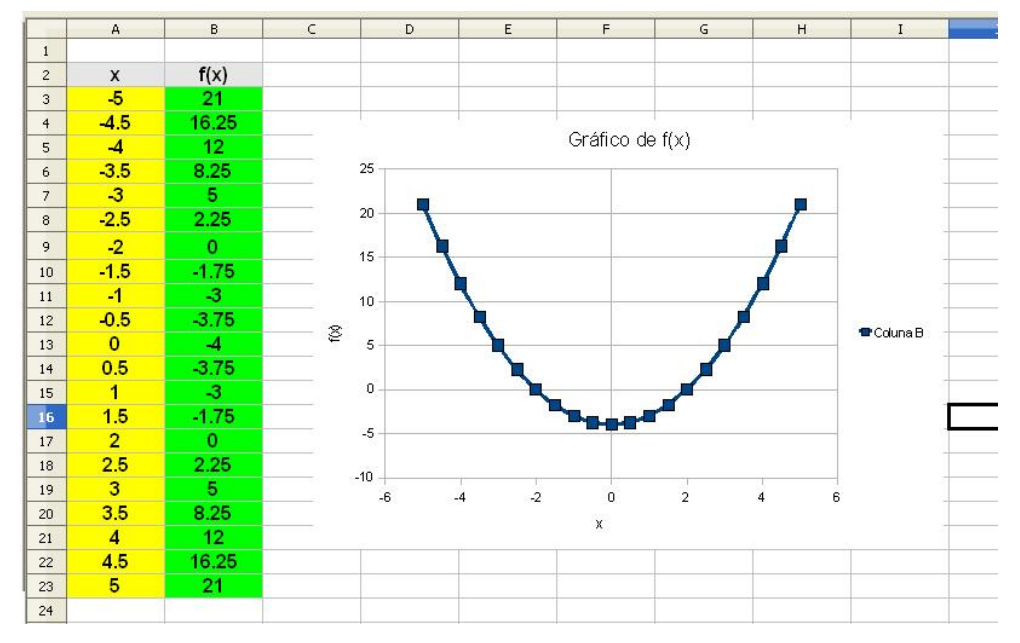

Figura 4.19: Gráfico da função  $f(x) = x^2 - 4$ .

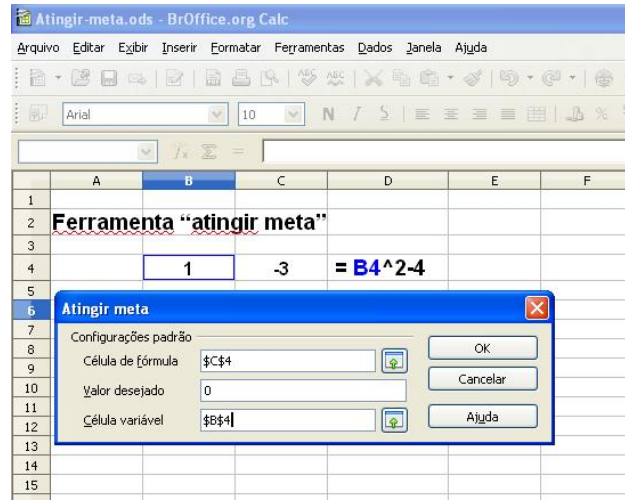

Figura 4.20: Ferramenta "Atingir meta".

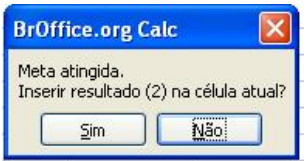

Figura 4.21: Caixa de diálogo final da ferramenta "Atingir Meta".

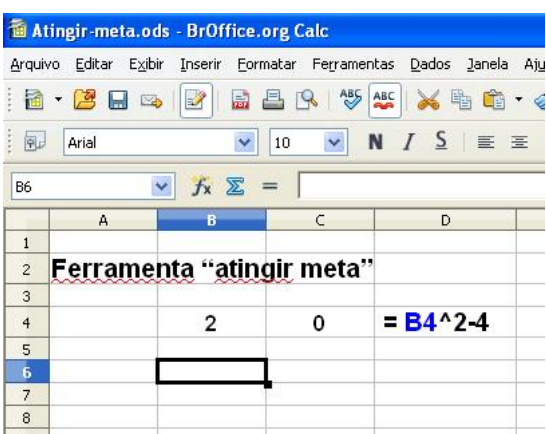

Figura 4.22: Resultado final do cálculo da raiz de f(x) com a ferramenta "Atingir Meta".

E como fazer para obter o valor da outra raiz (-2.0) ?

É simples. Digite na célula B4 um valor numérico próximo desta raiz, por exemplo -3.0. Siga os passos:

Vá até o menu **Ferramentas** e escolha a opção **"Atingir Meta".** Na caixa de diálogo preencha os campos conforme a Figura 4.20 e clique em OK. O caixa de diálogo surgirá mostrando o valor da outra raiz. Clicando em OK este valor é inserido na célula B4.

Esta é apenas uma aplicação da ferramenta "Atingir Metas". Ela é uma ferramenta bastante útil para funções de uma variável.

Com um pouco de criatividade, pode-se ampliar sua aplicação.